UNIVERSITY OF CENTRAL FLORIDA

**UCF Global** 

### Step 1: Login to my.ucf.edu, using your NID and NID password

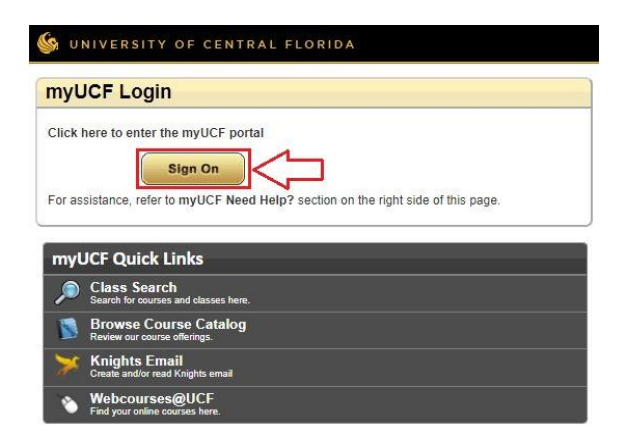

### Step 2: Navigate to "Student Self Service" on the main menu

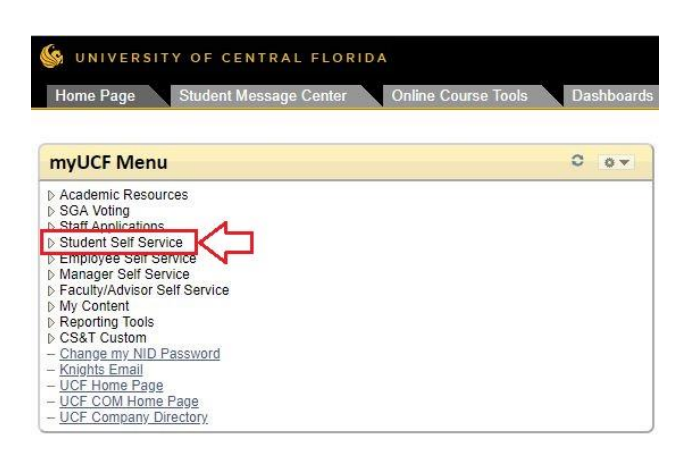

## Step 3: Navigate to "Personal Information," then "Addresses"

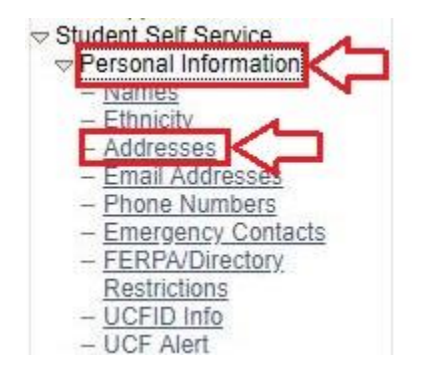

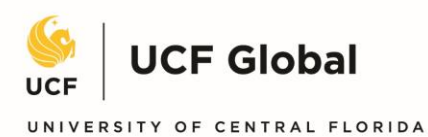

### Step 4: Select the U.S. address type

#### Home and Mailing Address

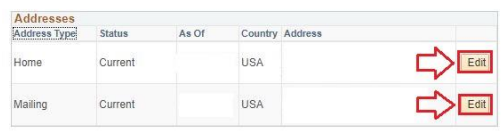

Your HOME and MAILING address are now required, so please ensure that both addresses are typed correctly and up-to-date. For more information, click the Address<br>Standards link below.

Your HOME address is your physical address, your place of residence. Post Office (PO<br>Box) addresses are not acceptable for HOME address.

Your MAILING address is the official address to which Human Resources will mail Four wind throughout six site control with the internal control internal to the internal information such as your W-2s, 1042s, benefit information and other<br>correspondence. This is also the address which will appear on you different physical address.<br>Address Standards People First

Step 5: Input new U.S. address and save

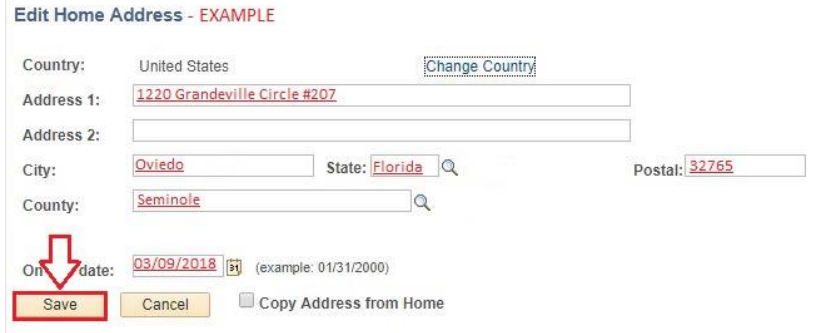

Need help understanding how to format a U.S. address? See below for guide.

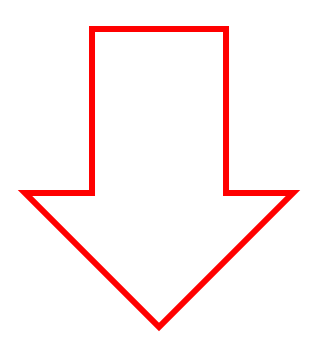

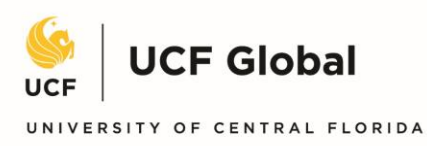

# DO YOU LIVE IN A HOME?

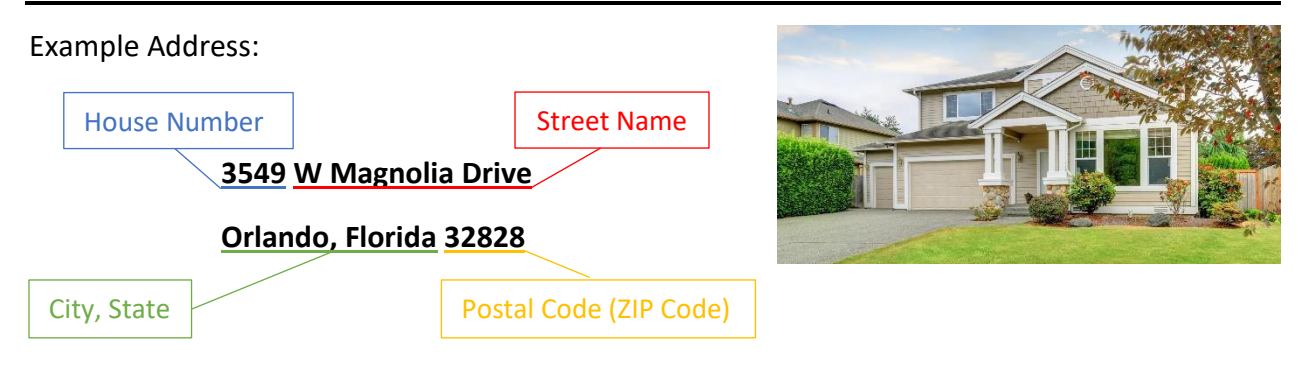

## DO YOU LIVE IN AN APARTMENT COMPLEX?

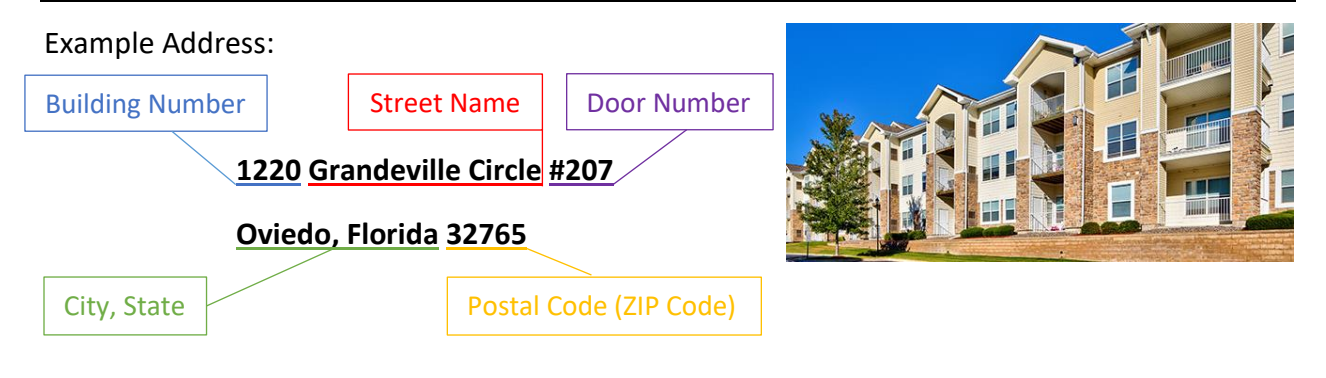

# DO YOU LIVE IN A TOWNHOUSE?

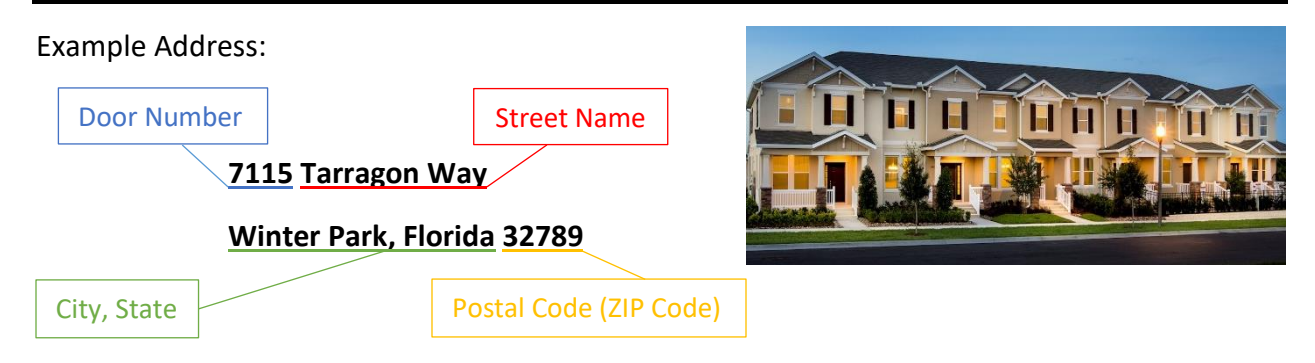